# **Effacer un fichier avec Unlocker**

Par Jacques Laliberté - CIMBCC

Téléchargez **Unlocker** ici :

http://www.clubic.com/telecharger-fiche20237-unlocker.html

Cliquez sur **Télécharger**

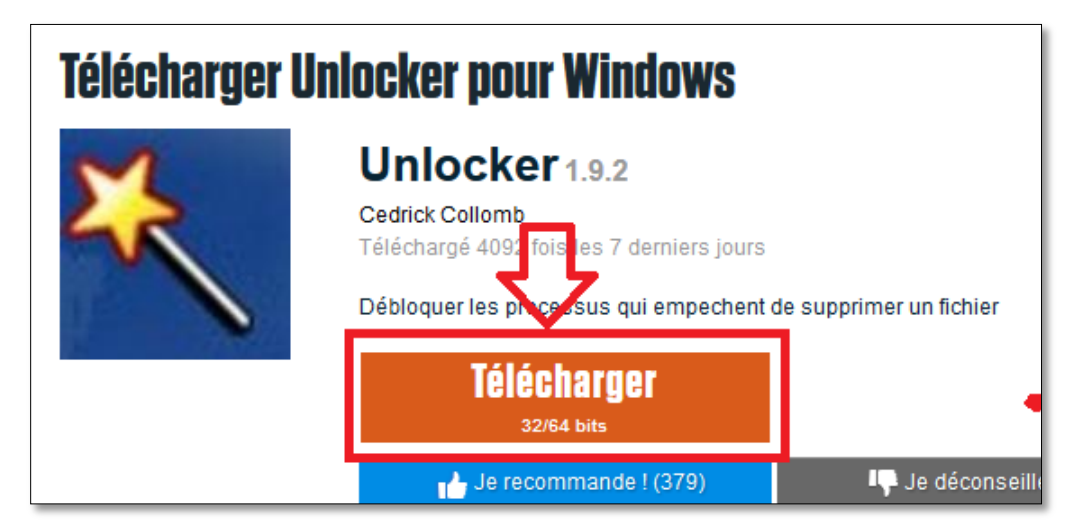

Une fenêtre va ouvrir : Cliquez sur **Enregistrer le fichier**

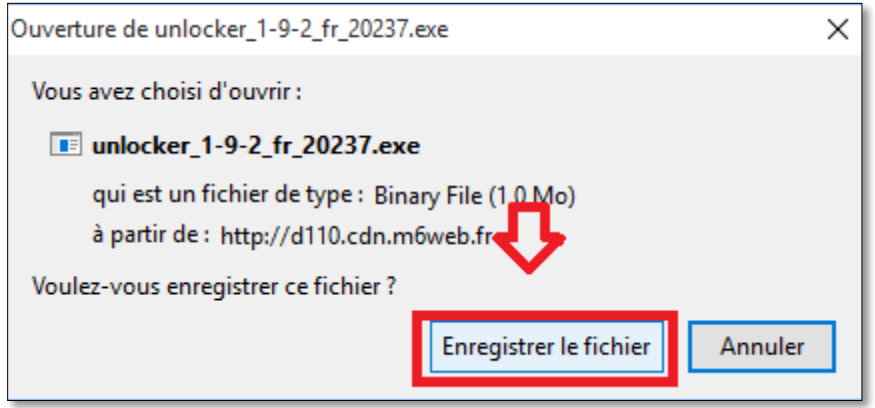

Une fois le fichier téléchargé rendez-vous dans le dossier de vos téléchargements: habituellement **C:\utilisateurs\Votre nom\Téléchargements**

Faites un double clic sur le fichier **unlocker\_1-9-2\_fr\_20237.exe**

unlocker\_1-9-2\_fr\_20237.exe

\*\*\*\*\*\*\*\*\*\*\*\*\*\*\*\*\*\*\*\*\*\*

### **Voulez-vous autoriser cette application provenant d'un éditeur inconnu à apporter des modifications à votre ordinateur ?**

Cliquez **Oui** afin de poursuivre l'installation

Choisissez la langue d'installation

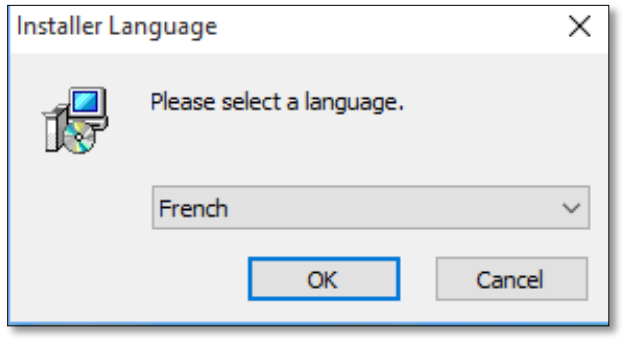

#### Cliquez sur **Suivant**

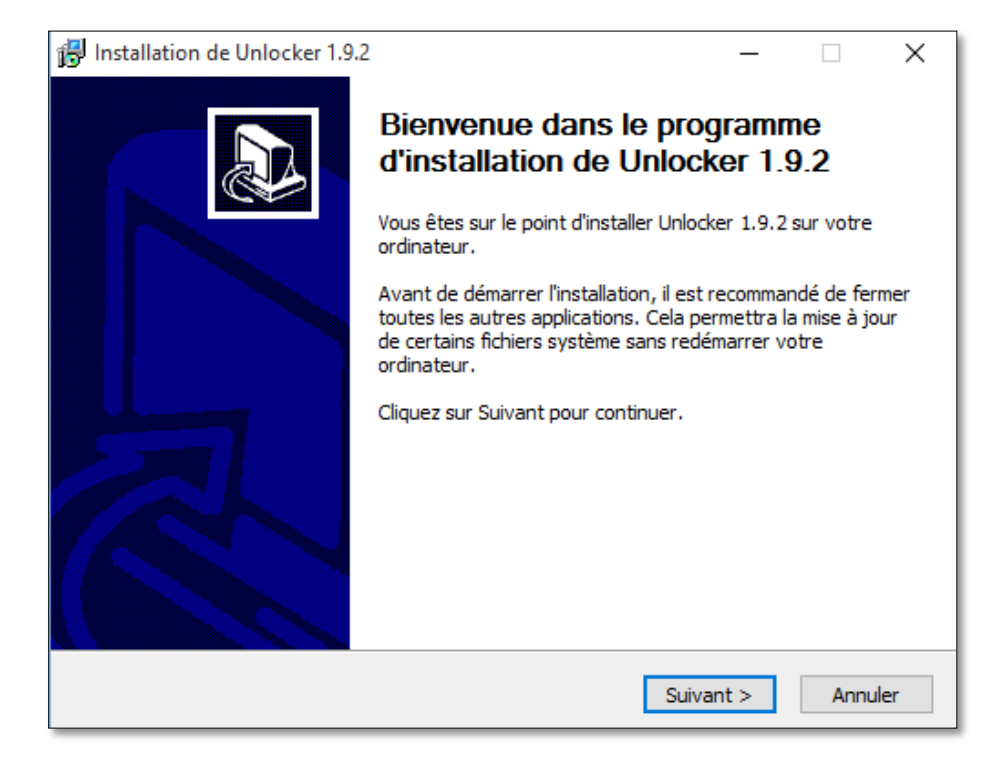

#### Cliquez sur **J'accepte**

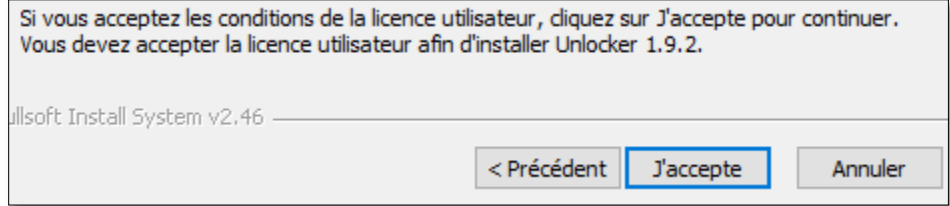

Une nouvelle boîte de dialogue ouvre et vous demande d'utiliser votre mode d'installation

Choisissez le mode **Advanced** (avancé) et **enlevez le crochet** devant **Install Delta Toolbar**

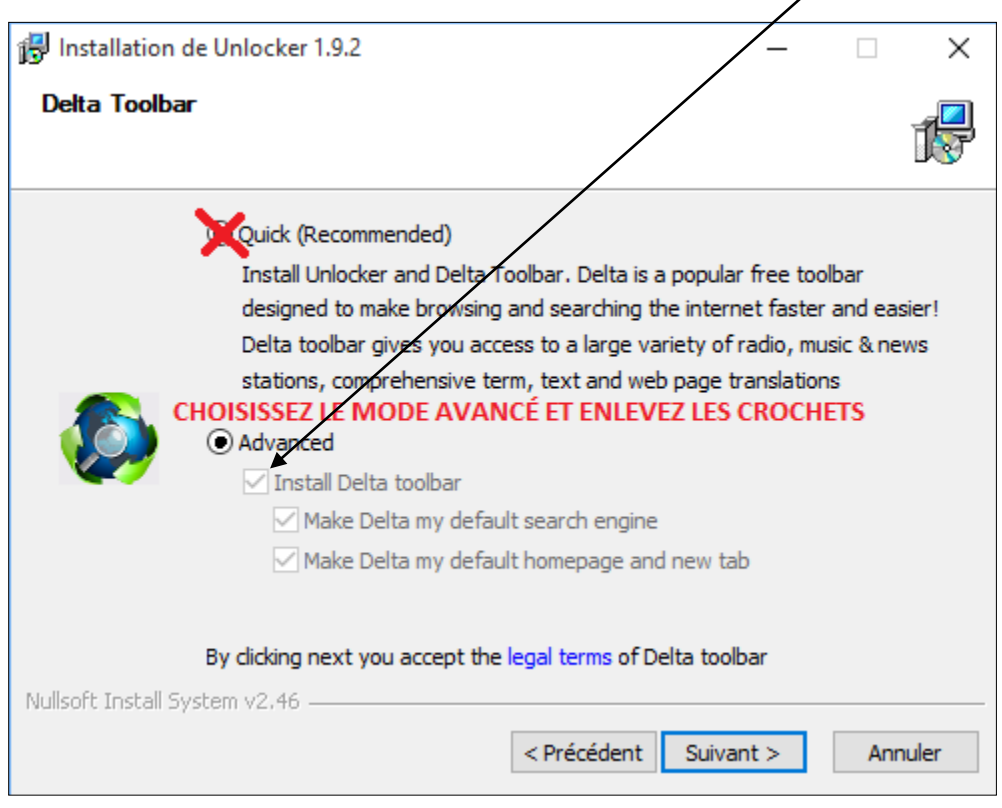

#### Vous devriez voir ceci :

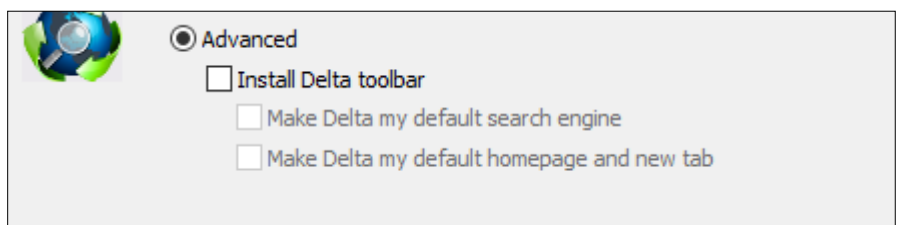

## Cliquez sur **Suivant** au bas de la page

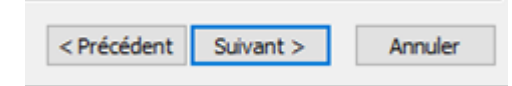

#### Et encore sur **Suivant**

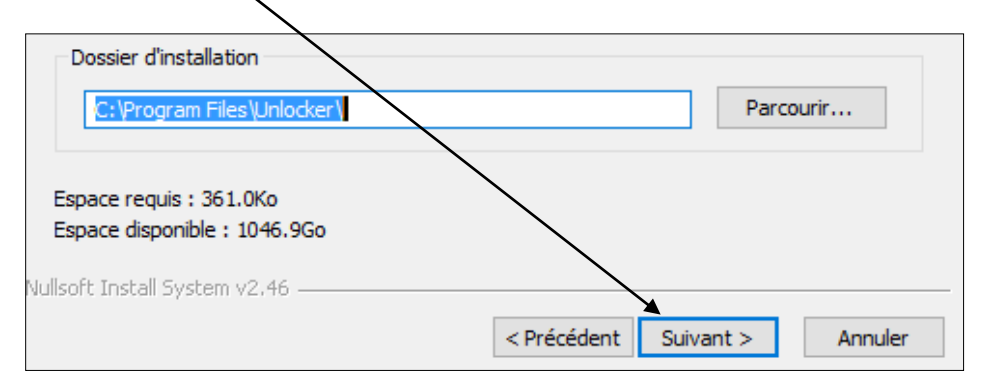

#### Cliquez ensuite sur **Installer**

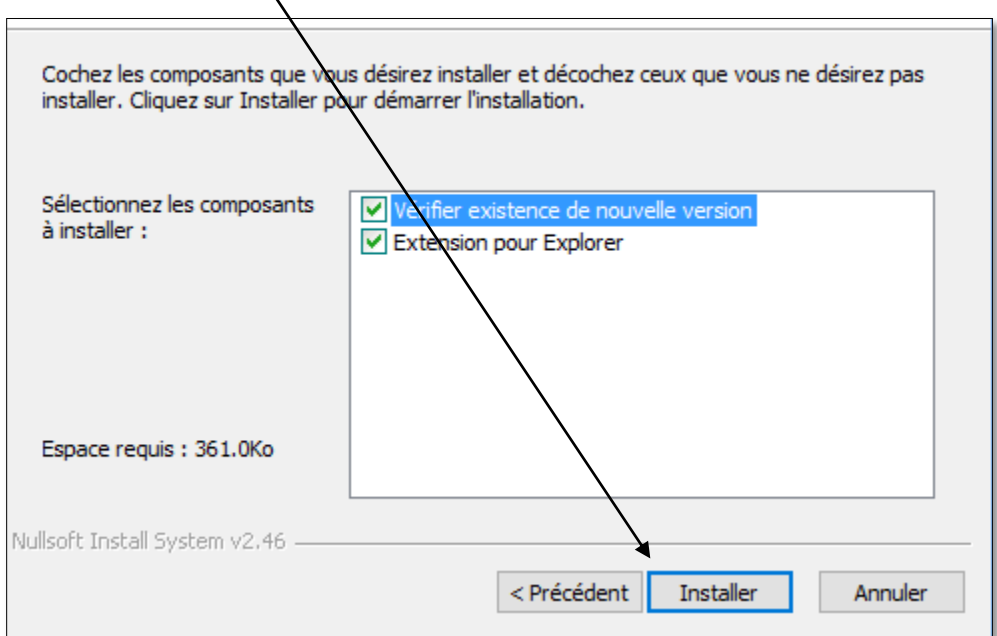

L'installation se fait. Une fois terminée, cliquez sur **Terminer**

Et voilà **Unlocker** est maintenant installé.

#### **Pour l'utiliser :**

Rendez-vous sur le fichier récalcitrant que vous voulez supprimer

Cliquez du bouton droit de la souris sur le fichier récalcitrant

#### Dans le menu contextuel choisissez **Unlocker**

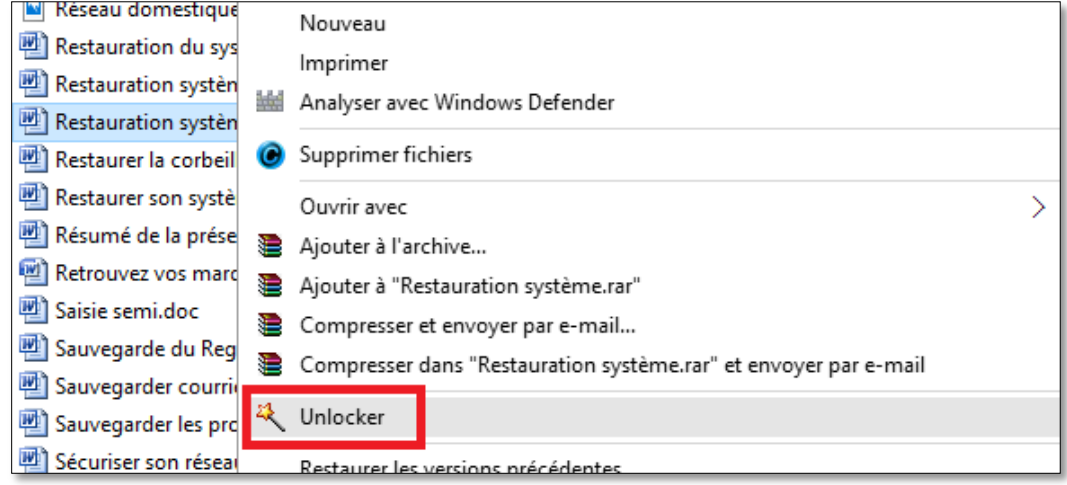

Acceptez la mise en garde : **Voulez-vous autoriser cette application provenant...**

Choisissez l'action désirée : **Effacer,** (ou une des autres applications possibles soit Renommer ou Déplacer)

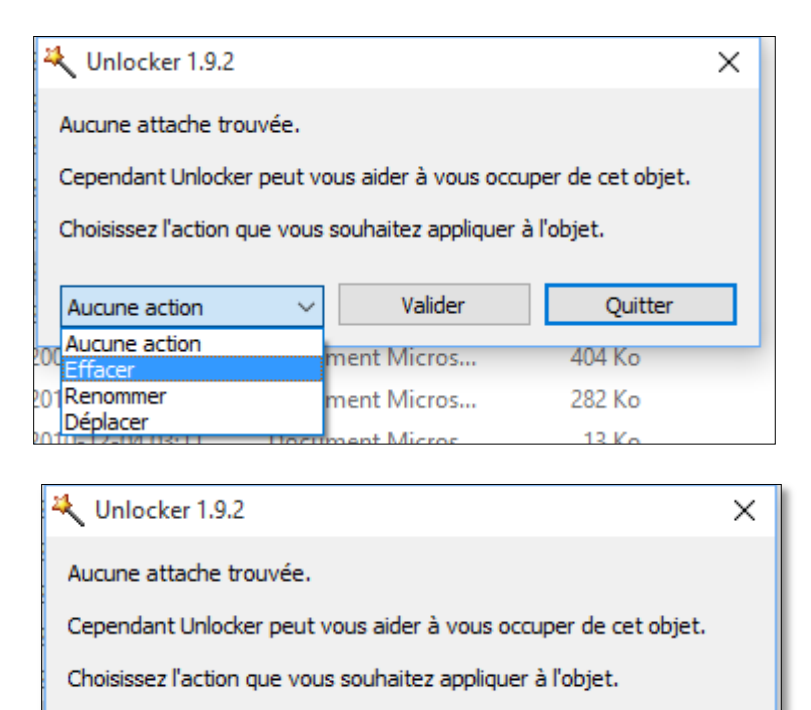

Une fois "**Effacer"** inscrit dans la boîte de dialogue, cliquez sur **Valider**

Valider

 $\checkmark$ 

Le fichier est alors effacé

Effacer

# **Toujours faire attention et soyez sûr de ce que vous effacez. Le retour en arrière n'est pas toujours possible**

Quitter

2016-12-17